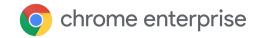

# Deliver Conditional Access for ChromeOS in Azure Active Directory Guide

April 2023

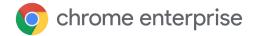

## Contents

| Introduction                                                              | 3  |
|---------------------------------------------------------------------------|----|
| Azure Conditional Access for ChromeOS - Microsoft Defender for Cloud Apps | 4  |
| Requirements                                                              | 4  |
| Configuration                                                             | 4  |
| Overview                                                                  | 4  |
| Certificate Enrollment                                                    | 5  |
| SSO                                                                       | 5  |
| Conditional Access                                                        | 5  |
| Defender for Cloud Apps                                                   | 8  |
| Azure Conditional Access for ChromeOS - Netskope                          | 13 |
| Requirements                                                              | 13 |
| Configuration                                                             | 13 |
| Google SSO with Azure                                                     | 13 |
| Netskope SSO with Azure                                                   | 15 |
| Configure Chrome traffic steering                                         | 19 |
| Conditional Access                                                        | 21 |
| Verified Access for ChromeOS via SAML SSO - Netskope                      | 26 |
| Requirements                                                              | 26 |
| Configuration                                                             | 26 |
| Google Cloud Verified Access API                                          | 26 |
| Netskope SAML Reverse Proxy                                               | 30 |
| 3P SAML IdP for Netskope (Azure AD in this example)                       | 33 |
| Chrome Device policy                                                      | 36 |
| Google SAML SSO with Netskope                                             | 37 |

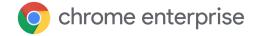

## Introduction

As an Azure AD customer, you probably use Conditional Access. By following this guide, you can learn how to deliver Conditional Access for ChromeOS in Azure AD environments using various integrations<sup>1</sup>.

For more details on Conditional Access, see What is Conditional Access?

<sup>&</sup>lt;sup>1</sup> While ChromeOS is not a directly Microsoft-supported device platform for Azure AD Conditional Access, this guide shows how you can still implement this functionality in your environment.

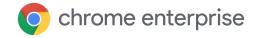

# Azure Conditional Access for ChromeOS - Microsoft Defender for Cloud Apps

A solution that enables ChromeOS integration, authorized by device certificate, with Azure Conditional Access through Microsoft Defender for Cloud Apps.

## Requirements

- 1. Managed ChromeOS devices
- 2. ChromeOS device certificates deployed via SCEP
- 3. Azure AD as source of identity, federated into google
- 4. MDCA

## Configuration

#### Overview

This solution is intended to allow administrators to restrict access in the following two scenarios:

- Only allow authorized enterprise users logged in to enterprise-managed ChromeOS devices to access Microsoft Azure applications, such as Office365.
- 2. Prevent enterprise users from logging in to unmanaged ChromeOS devices.

This solution utilized Azure Active Directory <u>Conditional Access</u>. AADCA makes policy decisions based on signals. Signals describe the user, device, application and so on.

User authentication is outside the scope of this document, but we assume that authorized enterprise users are able to authenticate against Azure AD using one or more factors.

Azure AD Applications include Microsoft provided ones, such as Office365, and custom applications, such as the Enterprise Application used to provide SAML SSO for the Google tenant.

The device signal that can be used for ChromeOS devices is a valid device certificate, verified via MDCA. For other device types, such as Windows, Microsoft Intune agent can provide device signals to be used in AADCA policy decisions.

For the first scenario, an AADCA policy with conditions of authorized user and valid

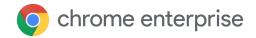

device certificate can be used, with the relevant applications selected, such as. Office 365.

For the second scenario, the same user and certificate conditions apply, with the Enterprise Application used for Google SAML SSO selected.

Note that with the policy applied to the Google SSO app, any user subject to Azure SSO can only sign in to any Google services from a managed device with a valid certificate.

#### **Certificate Enrollment**

- Configure ChromeOS devices to receive a device certificate using this guide or another mechanism.
  - The Root and signing CA certificates from the CA above will need to be added to MDCA.
- Verify that a ChromeOS device belonging to the relevant tenant and organizational unit is successfully obtaining a certificate via chrome://certificate-manager.

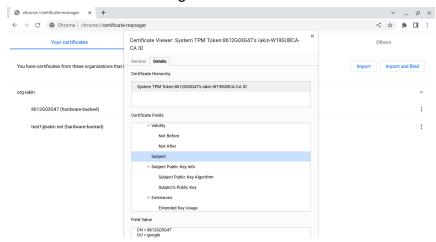

#### SSO

- 1. Configure SSO and user provisioning between Azure and the Google tenant per documentation.
- 2. Verify that a user can log in to a ChromeOS device with Azure AD credentials.

#### **Conditional Access**

- 1. In Azure Enterprise Application with SAML SSO for the Google tenant, click on <u>Conditional Access</u>.
  - a. Create a new policy.

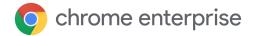

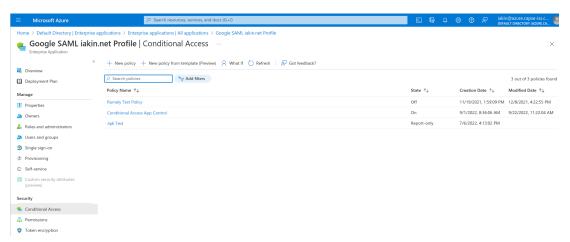

b. Specify the users to whom the policy will apply.

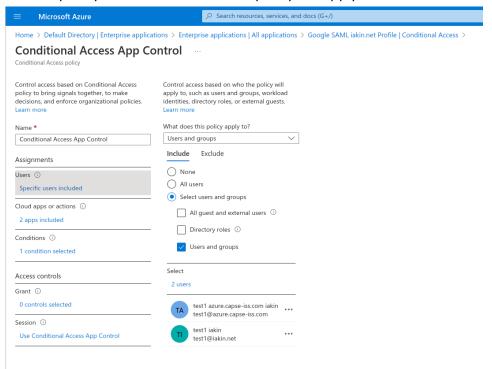

- c. Select the appropriate Cloud apps.
  - To implement BYOD control, select the Enterprise App for Google SAML SSO, as the policy will apply to any login attempts from the Google tenant via Azure SSO.
  - ii. To implement app control in session, select the relevant apps such as Office365.

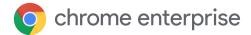

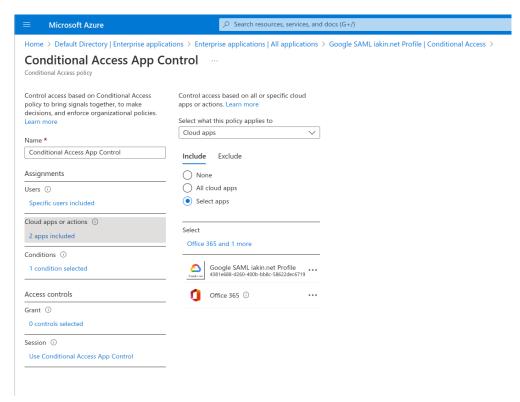

d. Exclude all Intune-managed devices since they can be accommodated by other Conditional Access policies.

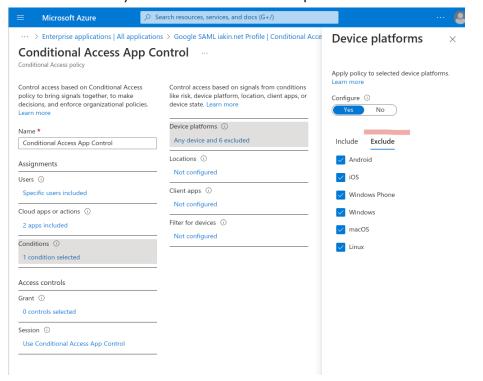

e. Under Session, check Use Conditional Access App Control to <u>enable</u> redirection to <u>Defender</u>.

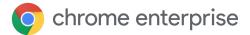

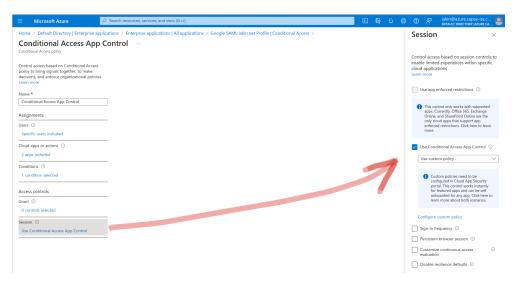

## **Defender for Cloud Apps**

1. In the Azure Conditional Access policy Session screen, click on Configure custom policy. This opens <u>Defender for Cloud Apps</u>.

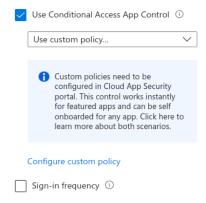

- 2. Import issuing CA certificate chain
  - a. Open the Settings menu via the gear icon, then choose Settings under System.

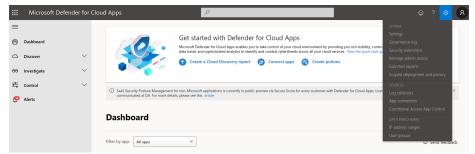

3. Type 'device' in the search box under Settings and click on Device Identification.

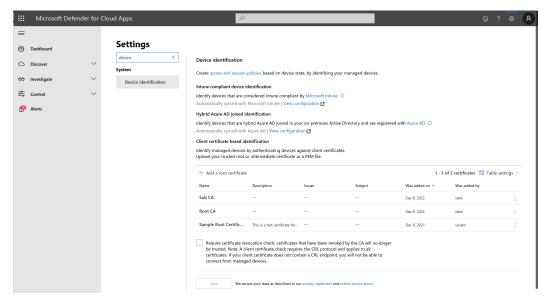

 a. In this screen, import the certificate chain for the CA issuing the ChromeOS device certificates. This is the same certificate chain imported into Google Admin console during SCEP configuration.

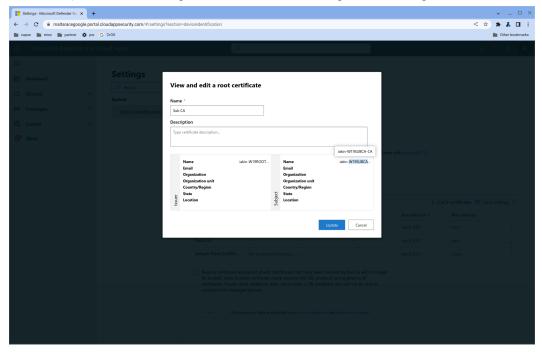

- 4. Configure Connected Apps
  - a. Under the Settings gear menu, select Conditional Access App Control.

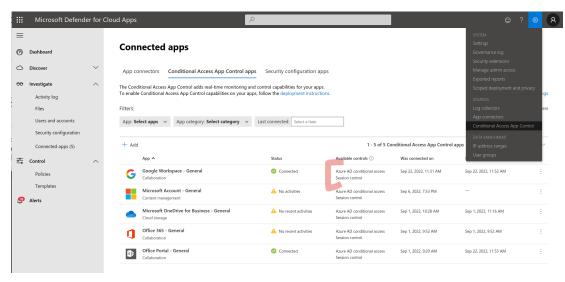

- b. Follow Microsoft Guidance from the above linked document:
  - i. "After you've created the policy, sign in to each app configured in that policy. Make sure you sign in using a user configured in the policy.
    - Defender for Cloud Apps will sync your policy details to its servers for each new app you sign in to. This may take up to one minute.
    - The preceding instructions helped you create a built-in Defender for Cloud Apps policy for catalog apps directly in Azure AD. In this step, verify that the access and session controls are configured for these apps."
- c. Ensure that all required apps have Azure AD conditional access and Session control configured. If not, click the three dots to the right of the app, select Edit App and enable Session control. Note that the list of apps here is dynamically populated as users access the apps. In order to populate the list, it is possible to set the policy in Conditional Access to Monitor Only.

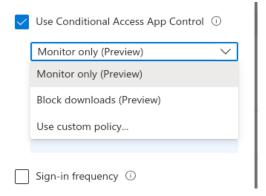

5. In Defender, navigate to Control->Policies->Conditional Access.

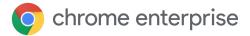

- 6. Create a policy to require a valid device certificate.
  - a. Device Tag
  - b. Not Equals
  - c. Valid client certificate
- 7. Action Block.

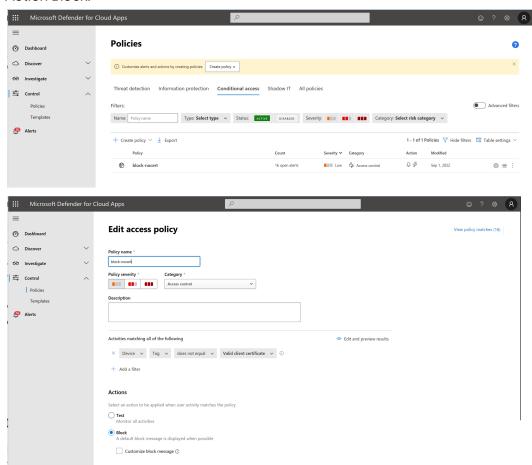

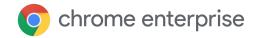

## Azure Conditional Access for ChromeOS - Netskope

Provide Azure Conditional Access for ChromeOS authorized by egress IP address with Netskope.

## Requirements

- 1. Google Chrome Enterprise or Education managed ChromeOS or Flex devices.
- 2. Netskope Cloud Security Platform tenant.
- 3. Azure AD tenant.
- 4. Google tenant configured for SSO with SAML to Azure AD.
  - a. In majority of deployments, Azure users will be auto provisioned to Google using Google Cloud/G Suite Connector by Microsoft.
  - While strictly speaking users can authenticate separately to ChromeOS, Azure and/or Netskope, and Conditional Access via egress IP address would still work, this is an unlikely deployment scenario.
- 5. Netskope tenant configured for SSO with SAML to Azure AD.
- 6. ChromeOS devices configured to steer traffic to Netskope.
  - a. Netskope Chrome Extension installed and configured via Chrome Admin Policy.
  - b. OR Netskope explicit proxy settings configured via Chrome Admin Policy.

## Configuration

## Google SSO with Azure

 In Google Admin, <u>configure</u> Security-> Authentication -> SSO with Third Party IDP -> SSO Profile for the Azure tenant.

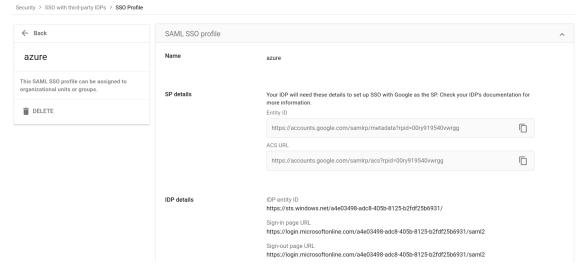

2. Make sure it is assigned to an organizational unit or group under Manage SSO profile assignments.

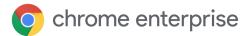

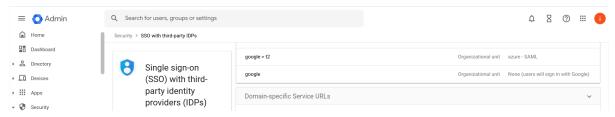

3. In Azure, configure Enterprise Application with SAML SSO for the Google tenant.

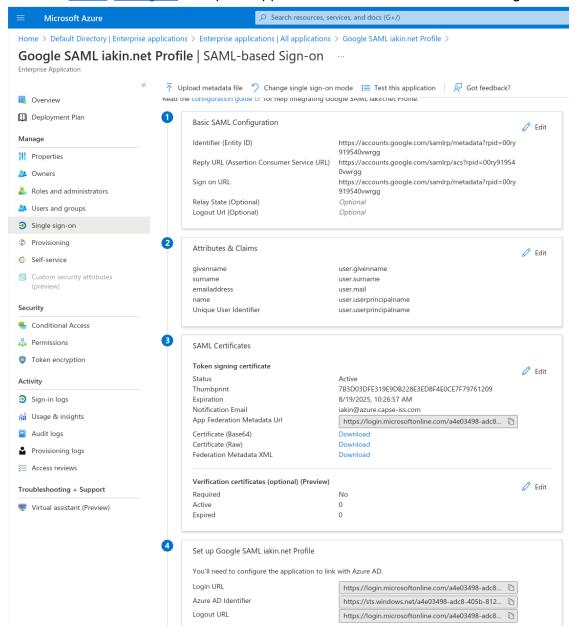

4. For Azure users to be able to log in via SAML SSO from Chrome, be sure to assign these users and/or groups to the Enterprise Application.

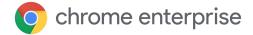

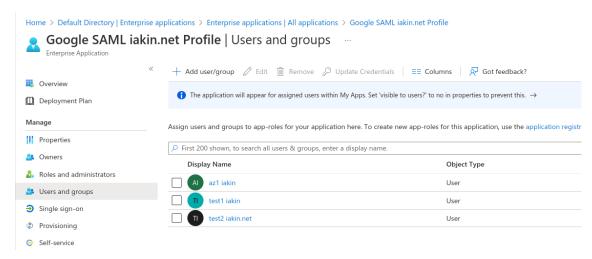

5. Verify that a user can log in to a ChromeOS device via Azure SSO.

## **Netskope SSO with Azure**

1. In Netskope console, in Settings -> Security Cloud Platform > Forward Proxy -> SAML, create an account for Azure.

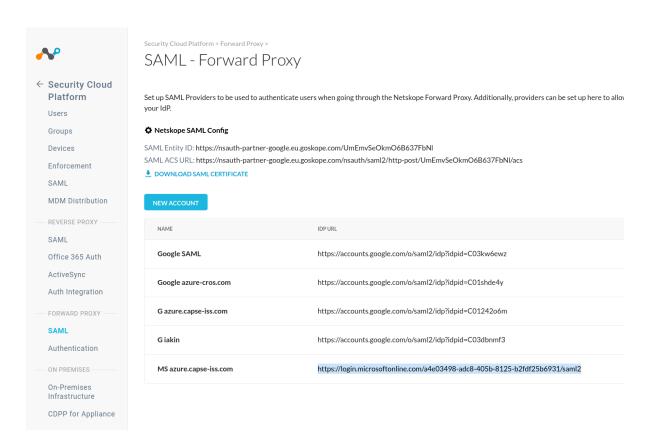

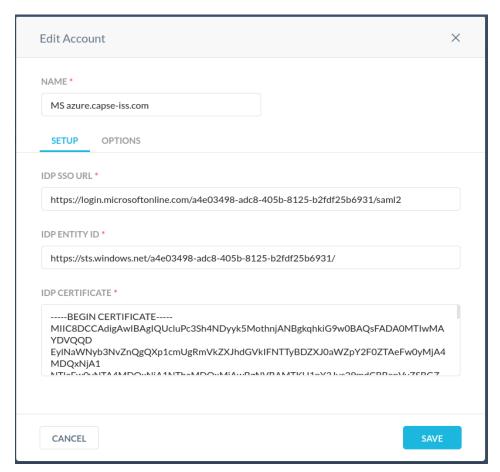

2. In Settings -> Security Cloud Platform > Forward Proxy -> Authentication select the Azure SAML account.

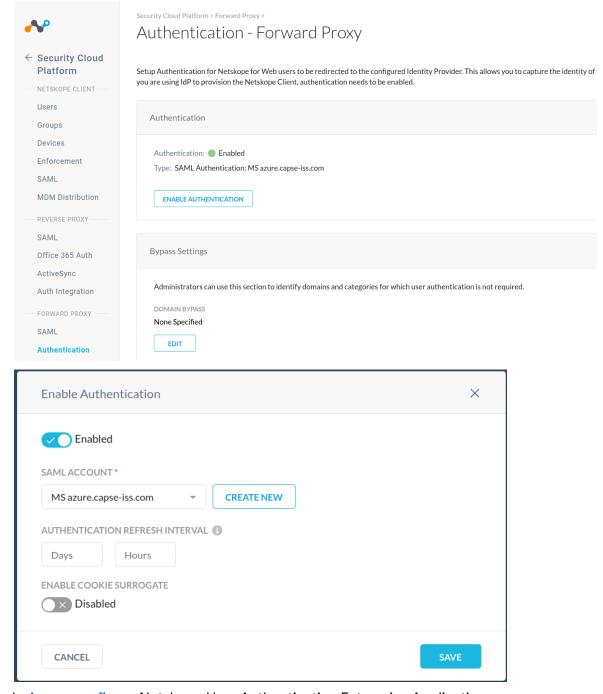

3. In Azure, configure Netskope User Authentication Enterprise Application.

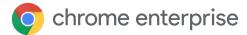

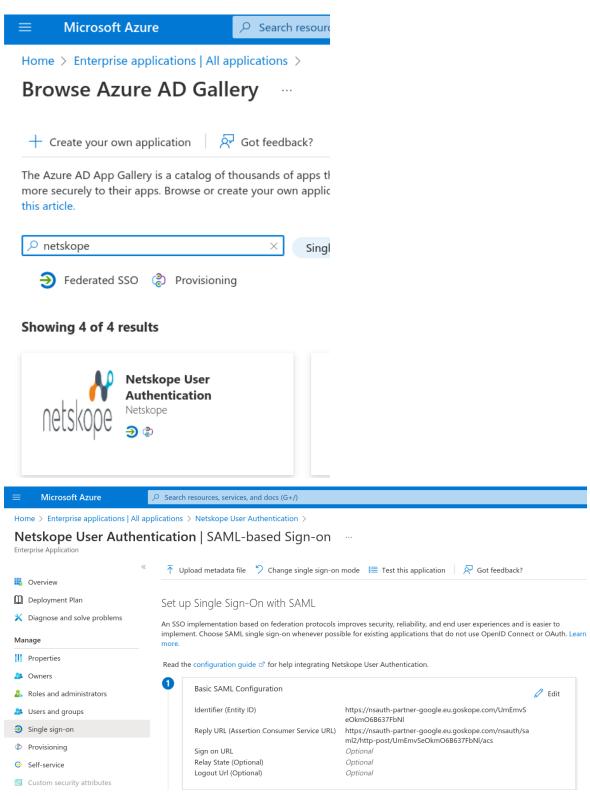

4. For Azure users to be able to log in via SAML SSO via Netskope, be sure to assign these users and/or groups to the Enterprise Application.

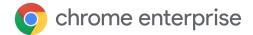

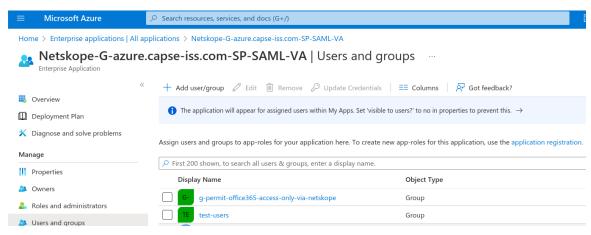

5. Verify that a user can log in to Netskope via Azure SSO.

## **Configure Chrome traffic steering**

1. In Google Admin -> Devices -> Chrome -> Apps & extensions -> Users & browsers add and configure Netskope Chrome Extension from the Chrome Web Store to be deployed to the appropriate organizational unit or group.

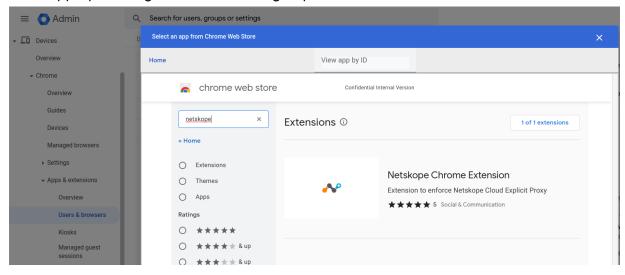

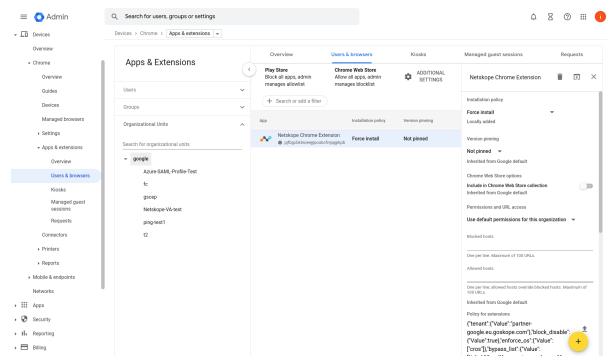

- 2. In Policy for Extension, specify the correct Netksope tenant, options and URLs to be bypassed from Netskope steering, (i.e. Google infrastructure URLs, IDP etc)
  - a. {"tenant":{"Value":"partner-google.eu.goskope.com"},"block disable":{"Value":true},"enforce os":{"Value":["cros"]},"b ypass list":{"Value":["\*.1e100.net", "accounts.google.com", "accounts.google.co.uk", "accounts.gstatic.com", "accounts.y outube.com", "alt\*.gstatic.com", "chromeos-ca.gstatic.com", " chromeosquirksserver-pa.googleapis.com", "clients1.google.c om", "clients2.google.com", "clients3.google.com", "clients4. google.com", "clients2.googleusercontent.com", "cloudsearch. googleapis.com", "commondatastorage.googleapis.com", "cros-o mahaproxy.appspot.com","dl.google.com","dl-ssl.google.com" ,"firebaseperusertopics-pa.googleapis.com","\*.googleuserco ntent.com","\*.gvt1.com","gweb-gettingstartedguide.appspot. com","m.google.com","omahaproxy.appspot.com","pack.google. com", "policies.google.com", "printerconfigurations.googleus ercontent.com", "safebrowsing-cache.google.com", "safebrowsi nq.qooqle.com", "ssl.qstatic.com", "storage.qooqleapis.com", "tools.google.com", "www.googleapis.com", "www.gstatic.com"]
- Verify that a ChromeOS device in the appropriate organizational unit gets the extension and is steering traffic correctly.

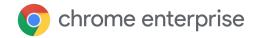

## **Conditional Access**

 Define Netskope IP Ranges as a Named location in Azure under Azure AD -> Security -> Conditional Access -> Named locations.

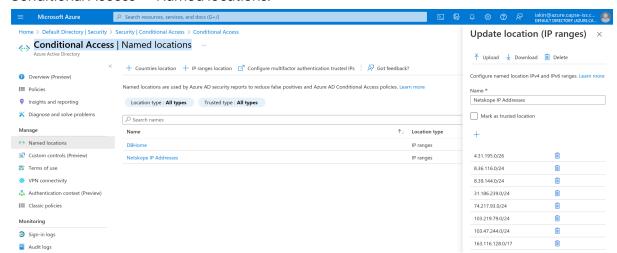

Netskope IP Ranges can be found in Netskope Settings -> Security Cloud Platform -> SAML Reverse Proxy -> Netskope Source IP.

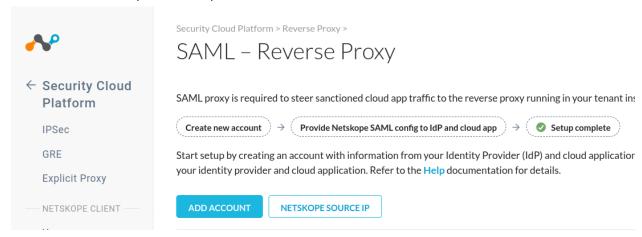

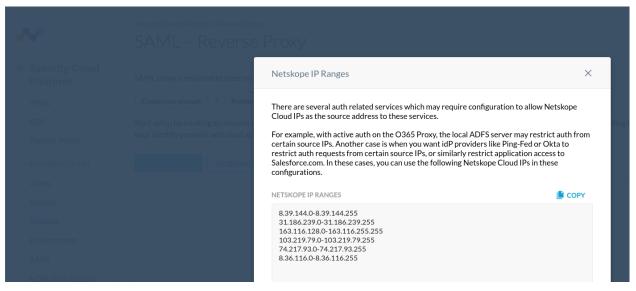

- 2. In Azure create a Conditional Access policy.
  - a. Select users and groups.

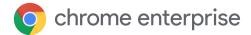

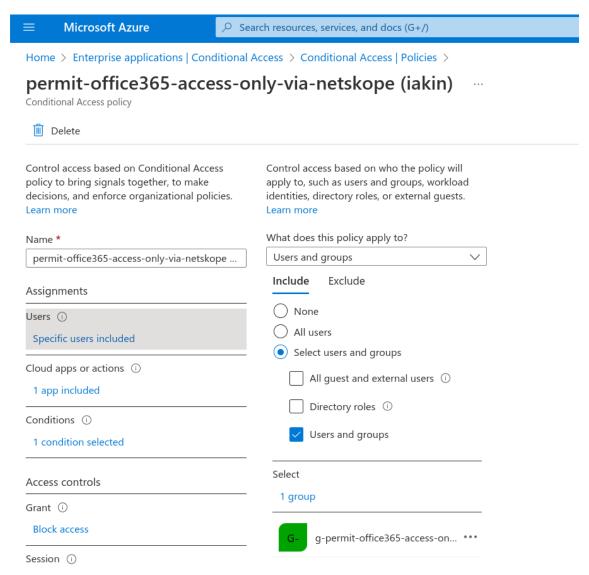

b. Select Cloud apps such as Office365.

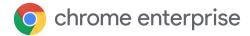

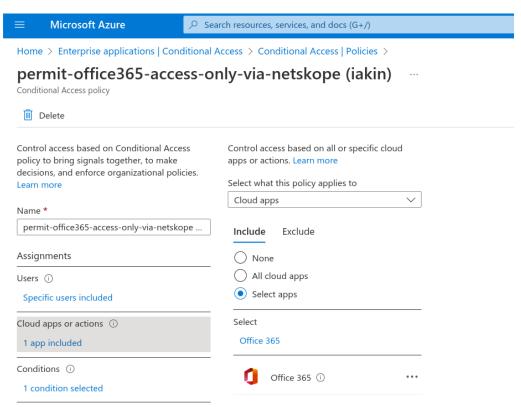

c. Exclude all platforms to make sure the policy does not apply to Intune-managed devices.

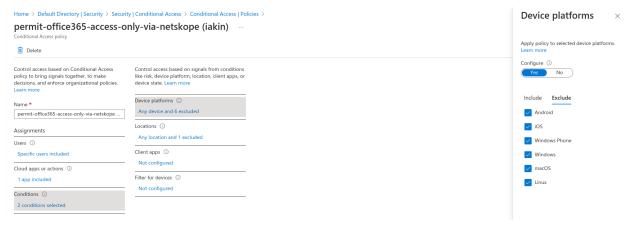

d. Set condition to exclude Netskope location created above.

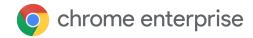

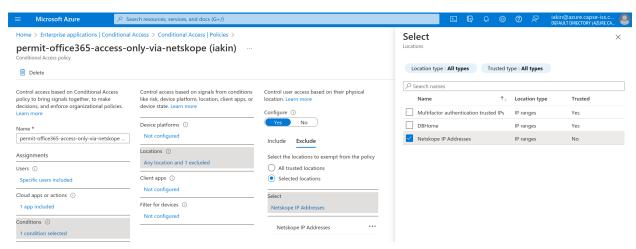

#### e. Set Access controls to Block.

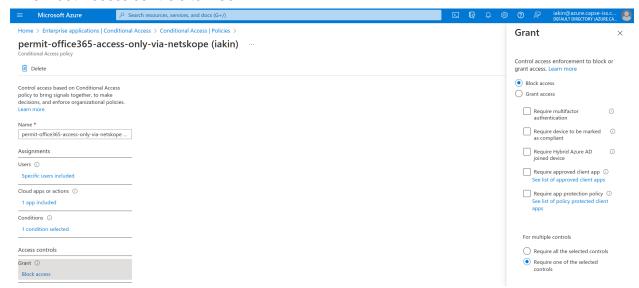

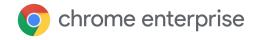

## Verified Access for ChromeOS via SAML SSO - Netskope

How to use the <u>Netskope</u> Cloud Security Platform via SSO to restrict users from signing in on non-managed Chromebooks.

## Requirements

- 1. Google Chrome Enterprise or Education managed ChromeOS devices.
- 2. Netskope Cloud Security Platform tenant.
- 3. 3P SAML IdP (e.g. Azure AD).
- 4. Google Cloud Verified Access API enabled and <u>credentials created for Netskope</u>.
- 5. Netskope SAML Reverse Proxy Account for Google tenant.
  - a. ACS URL = Google SAML ACS URL.
  - b. SSO IdP URL = 3P SSO URL.
  - c. Verified Access check with the Google tenant domain using API credentials.
- 6. 3P SAML IdP app / SP for Netskope tenant.
  - a. Entity ID = Google SAML Entity ID.
  - b. ACS / Reply URL = Netskope SAML Proxy ACS URL.
  - c. Sign on URL = Netskope SAML Proxy IdP URL.
- 7. Chrome device policy.
  - a. Allow Netskope API credentials access to device info via Verified Access.
  - b. Netksope SAML Reverse Proxy IdP URL allowlisted for sign-in.
- 8. Google SAML SSO / Profile for Netskope tenant.
  - a. SSO URL / Entity ID = Netskope SAML Proxy IdP URL.

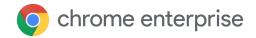

## Configuration

## **Google Cloud Verified Access API**

- 1. Log in to Google Cloud console with an admin account and create a new cloud project.
- 2. Under APIs & Services -> Enabled APIs & services, enable Chrome Verified Access API.

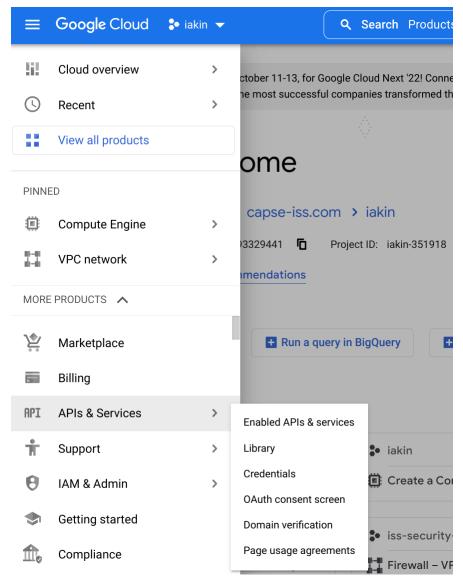

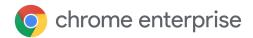

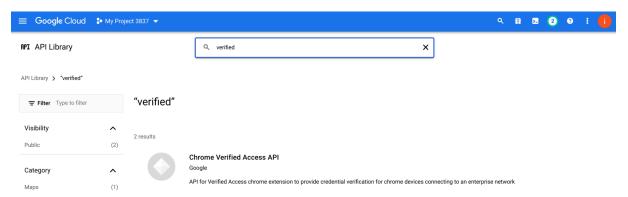

3. Under APIs & Services -> Credentials, create Service Account credentials for Netskope.

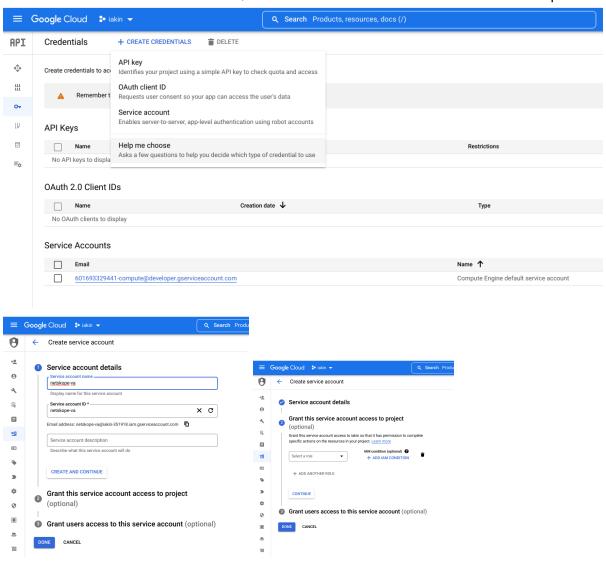

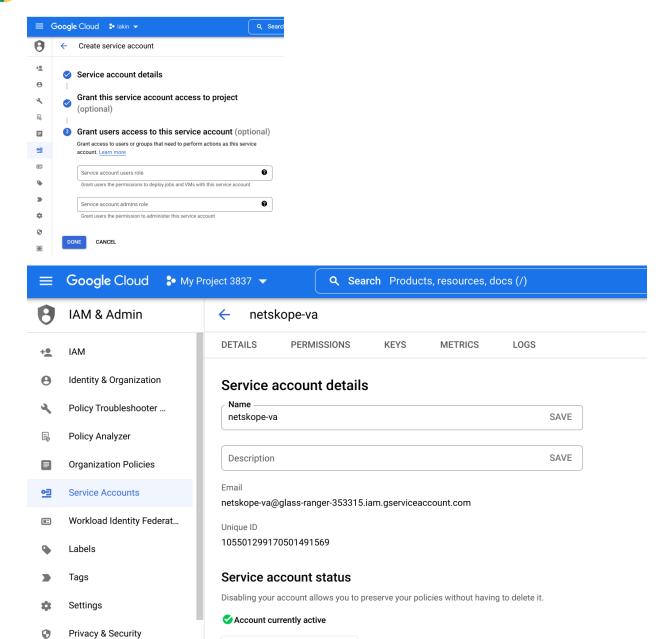

DISABLE SERVICE ACCOUNT

4. Under Keys, create a new JSON Key.

Identity-Aware Proxy

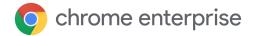

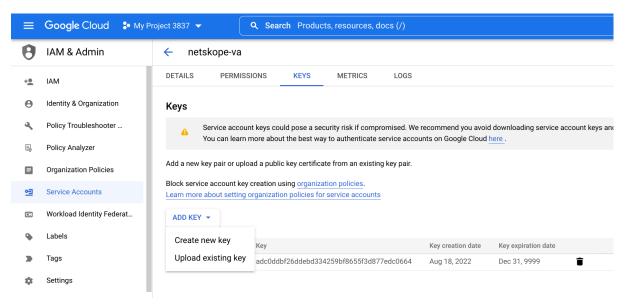

5. Download the key for use later in the guide.

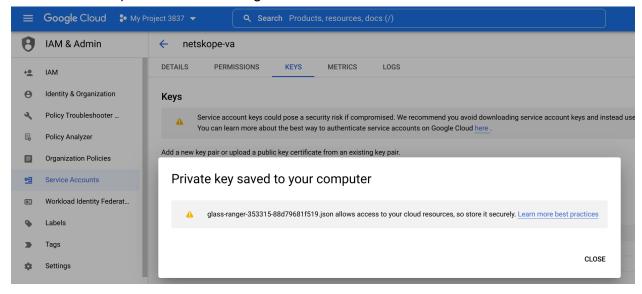

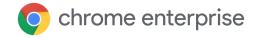

## **Netskope SAML Reverse Proxy**

 In the Netskope console, in Settings -> Security Cloud Platform -> Reverse Proxy -> SAML, Add Account for Google tenant with Application Google Accounts.

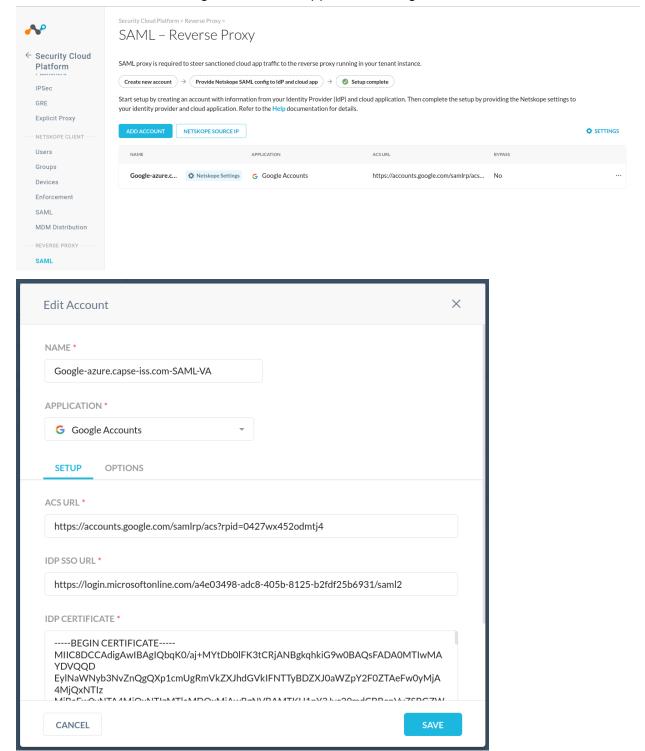

2. Copy ACS URL from Google SAML Profile for Netskope SP Details -> Entity ID.

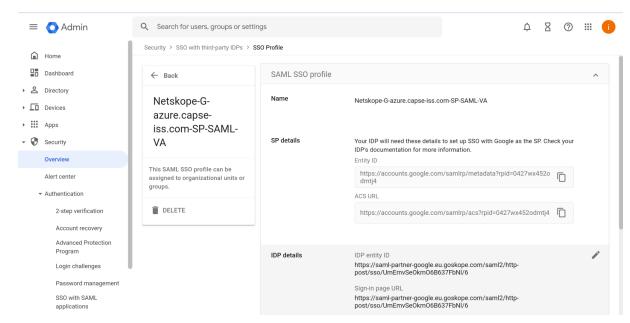

3. Copy IdP SSO URL from 3P SAML app for Netskope SP Login URL.

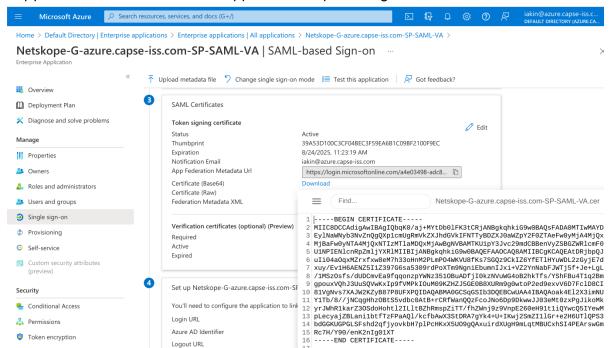

- 4. Copy IdP Certificate from 3P IdP, for example Certificate (Base64).
- 5. In the Account -> Options tab.
  - a. Enable Google Chromebook Verified Access.
  - b. Specify domain name of Google tenant.
  - c. Upload the GCP service account key that we downloaded previously.

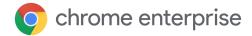

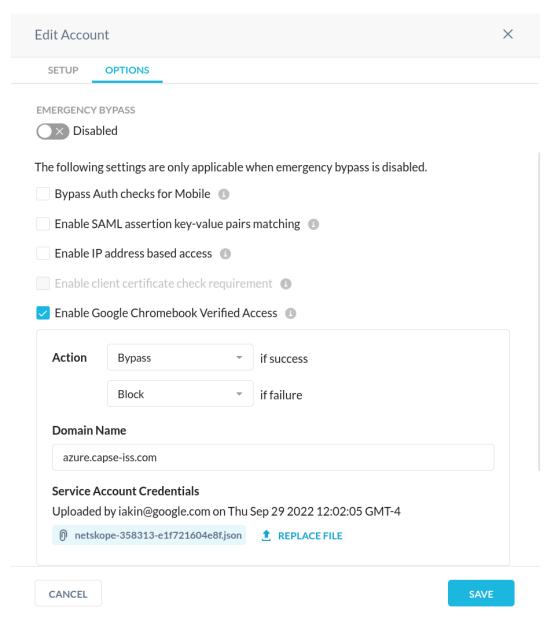

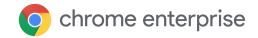

## 3P SAML IdP for Netskope (Azure AD in this example)

Create a new Azure Enterprise Application Azure AD SAML Toolkit.

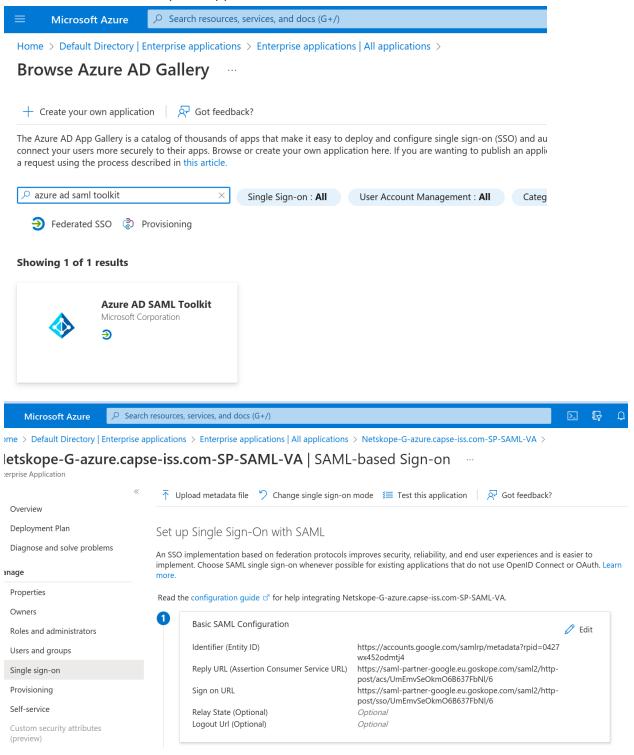

Identifier / Entity ID is the Google SAML SP Entity ID from the Netskope SAML Profile.

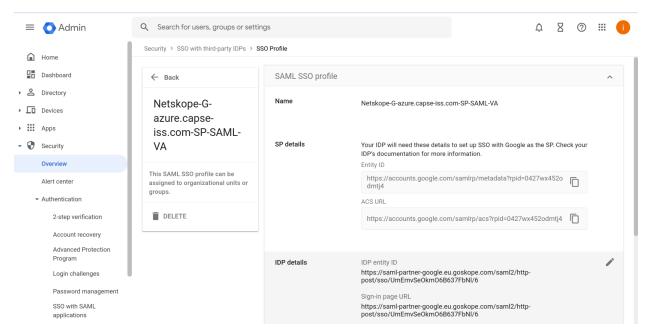

# Reply URL and Sign on URL are Netskope SAML ACS URL and Proxy IDP URL from Netskope Settings of the SAML Reverse Proxy.

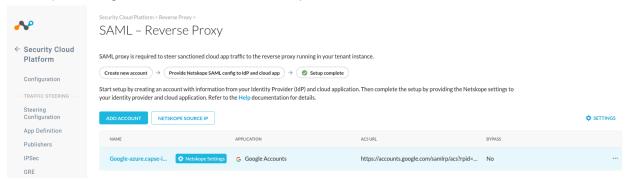

#### **Netskope Settings**

X

The following are the Netskope Settings for the SAML account **Google-azure.capse-iss.com-SAML-VA**. Use this information to complete setup with your identity provider and cloud application.

ORGANIZATION ID

UmEmvSeOkmO6B637FbNI

#### SAML PROXY IDP URL

https://saml-partner-google.eu.goskope.com/saml2/http-post/sso/UmEmvSeOkmO6B637FbNI/6

#### SAML PROXY ACS URL

https://saml-partner-google.eu.goskope.com/saml2/http-post/acs/UmEmvSeOkmO6B637FbNI/6

SAML PROXY ISSUER CERTIFICATE

#### ----BEGIN CERTIFICATE----

MIIEdTCCA12gAwIBAgIEALDZ6TANBgkqhkiG9w0BAQsFADCB1zELMAkGA1UEBhMC VVMxCzAJBgNVBAgTAkNBMRYwFAYDVQQHEw1Nb3VudGFpbiBWaWV3MSYwJAYDVQQK Ex1Hb29nbGUgQ2hyb21IIFBhcnRuZXIgQWNjb3VudDEpMCcGA1UECxMgODRmZWFm MTQ1N2Q3ZDJjNmNmODQ3NTIhM2ZiMTk5M2MxKTAnBgNVBAMTIGNhLnBhcnRuZXIt Z29vZ2xILmV1Lmdvc2tvcGUuY29tMSUwIwYJKoZIhvcNAQkBFhZjZXJ0YWRtaW5A bmV0c2tvcGUuY29tMB4XDTIxMDMwMTIzMDAxNFoXDTMxMDIyNzIzMDAxNFowgdwx CzAJBgNVBAYTAIVTMQswCQYDVQQIEwJDQTEWMBQGA1UEBxMNTW91bnRhaW4gVmII dzEmMCQGA1UEChMdR29vZ2xIIENocm9tZSBQYXJ0bmVyIEFjY291bnQxKTAnBgNV

CLOSE

## **Chrome Device policy**

- 1. In Google Admin -> Devices -> Chrome -> Settings -> Device for the appropriate organizational unit, search for "Verified".
- Under Verified mode -> Services with full access, enter the Netskope API Service account name.
- In Single sign-on verified access -> Allowed IdP redirect URLs, enter
  https://saml-<netskope tenant id>.goskope.com/saml/chromedevice/validate

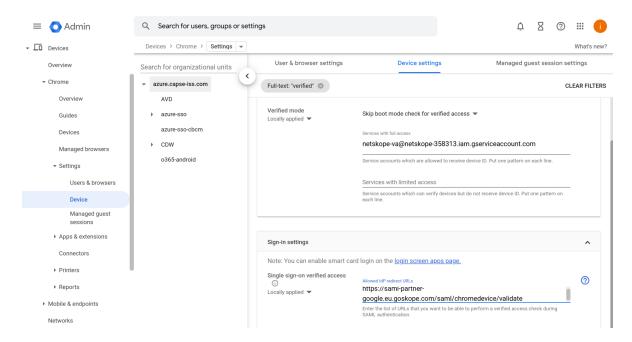

## Google SAML SSO with Netskope

 In the Google Admin console, <u>configure</u> Security-> Authentication -> SSO with Third Party IDP -> SSO Profile for Netskope.

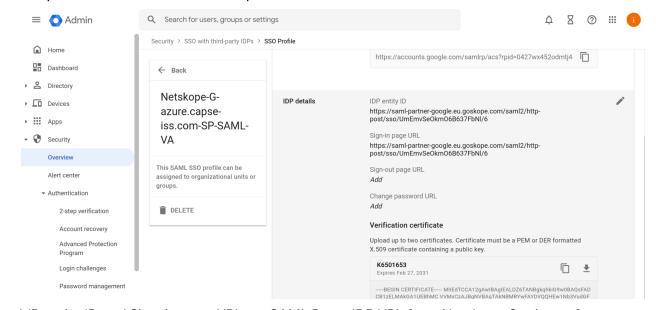

IdP entity ID and Sign-in page URL are SAML Proxy IDP URL from Netskope Settings of the SAML Reverse Proxy.

2. Copy the "Verification Certificate" from SAML Proxy Issuer Certificate.

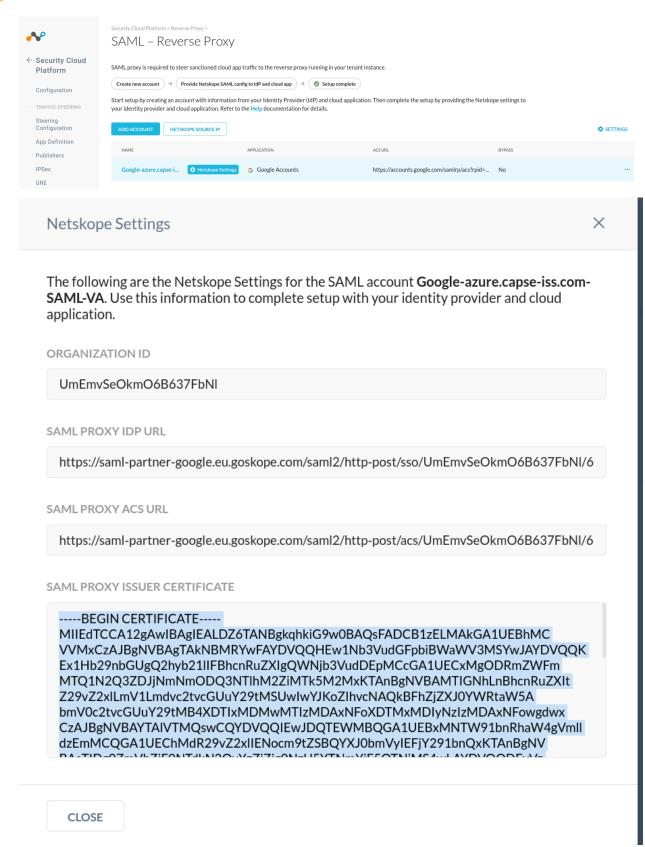

Make sure the SSO profile is assigned to the appropriate organizational unit or group.

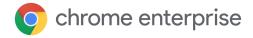

## Under Manage SSO profile assignments.

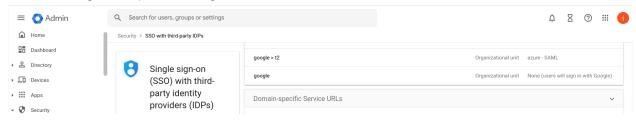